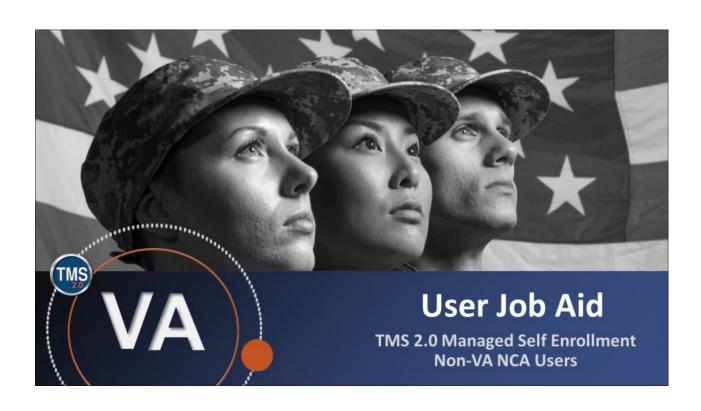

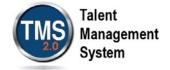

## User Job Aid: Create New Non-VA NCA User Record

(Revision: December 04, 2020)

### **Purpose**

The purpose of this job aid is to guide users through the step-by-step process of creating a new non-VA user record. This job aid shows you how to complete a request for a TMS 2.0 User account utilizing the NCA sponsored menu.

**Note:** This job aid is to assist non-VA users of TMS 2.0 only! If you are a VA employee, you must contact your local organization to gain access to TMS 2.0.

In this job aid, you will learn to:

- 1. Create New Non-VA NCA User Record
- 2. Complete Required Training

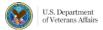

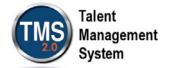

# Create New Non-VA NCA User Record

- 1. Access the VA TMS login page at <a href="https://www.tms.va.gov/">https://www.tms.va.gov/</a> SecureAuth35/.
- 2. From the login page, select the Create New Non-Employee User link.

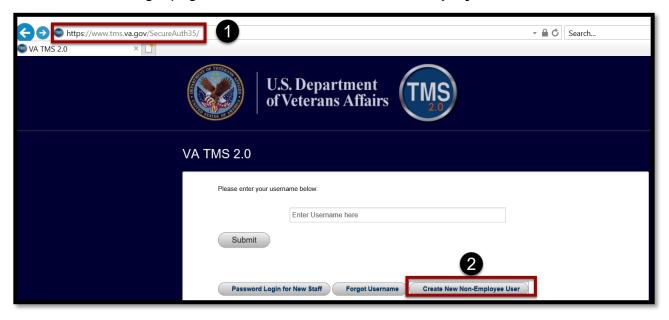

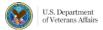

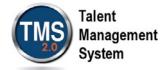

- 3. On the VA TMS Self Enrollment page, select the **National Cemetery Administration (NCA)** option.
- 4. Select Next.

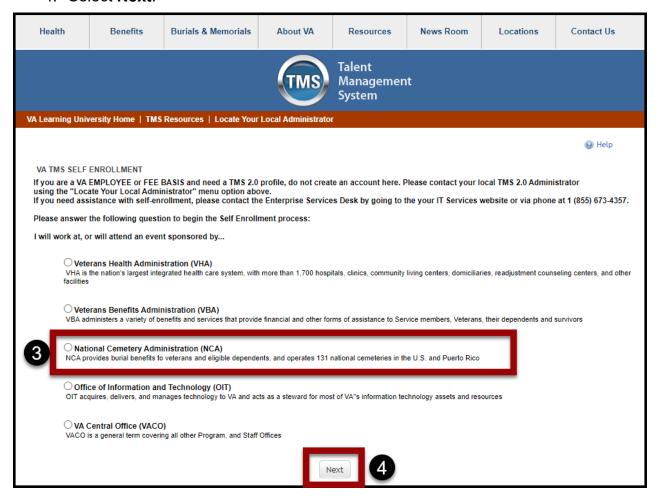

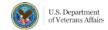

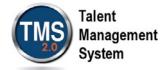

- 5. On the second VA TMS Self Enrollment page, select the appropriate **Employment Type.**
- 6. Select **Next**. If you have entered the wrong sponsor, select **Back**.

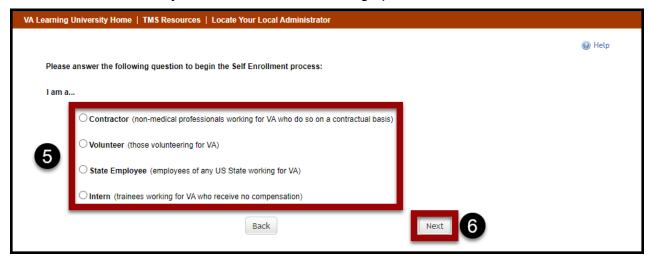

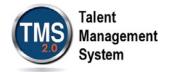

- 7. On the **My Account Information** page, fill in all required fields as noted by the red asterisk. Be careful to type accurately when entering your social security number, email address, and legal name.
- 8. If you are a foreign national, select the **click here** link. If you are not, continue to step 12.

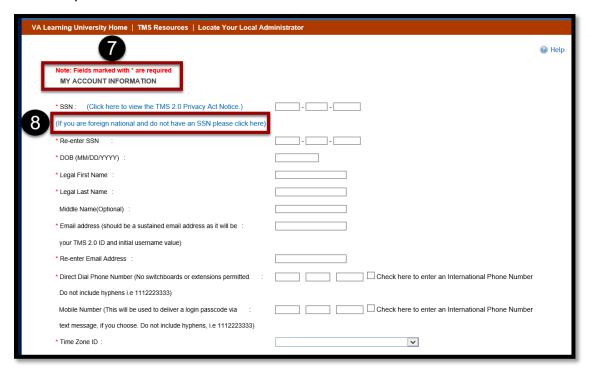

9. If there is a security pop-up, select Allow.

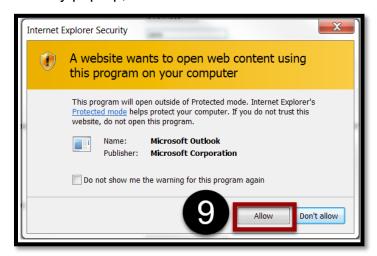

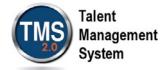

- 10. In the email pop-up, add any additional information to assist your Admin, such as your name and contact information.
- 11. Select **Send**.

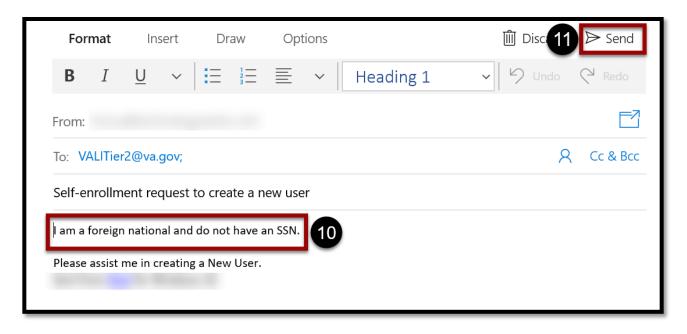

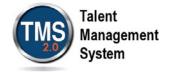

- 12. In the **My Job Information** section, fill in all required fields as noted by the red asterisk. Be sure to enter the data provided by your VA point of contact where appropriate. **Note:** The information required in the My Job Information may differ based on your user category. For instance, a Contractor will require different VA contact information than a Health Professions Trainee.
- 13. If you are required to take training on the Health Insurance Portability and Accountability Act (HIPPA), select the **HIPAA Training Required** checkbox.
- 14. Select **Submit**. If you've selected the wrong Employment Type, select **Back**.

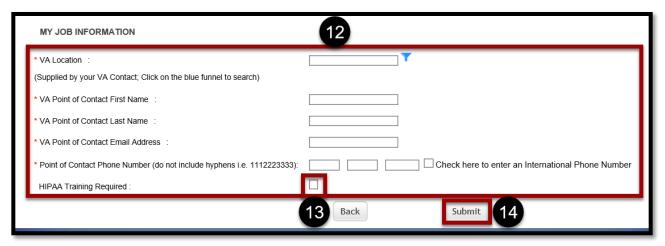

- 15. From the congratulations page, note your **VA TMS Username** for future reference.
- 16. Select Continue.

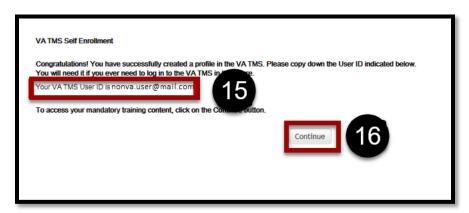

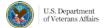

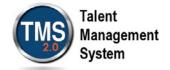

# **(1)**

## **Complete Required Training**

- 1. Under the My Learning tab, the To Do widget lists all assigned training. NOTE: The required training courses now appear in the My Learning section. All new Non-VA Users must take the VA Privacy and Information Security Awareness and Rules of Behavior. If you selected the checkbox HIPAA Training Required in the My Job Information section, then the Privacy and HIPAA Training will appear and is also required.
- Select Start Course.

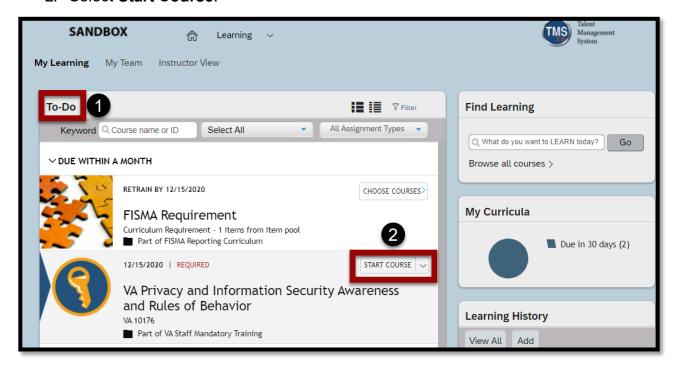

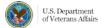

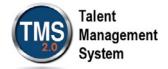

3. In the Online Content Structure page, select Launch Again.

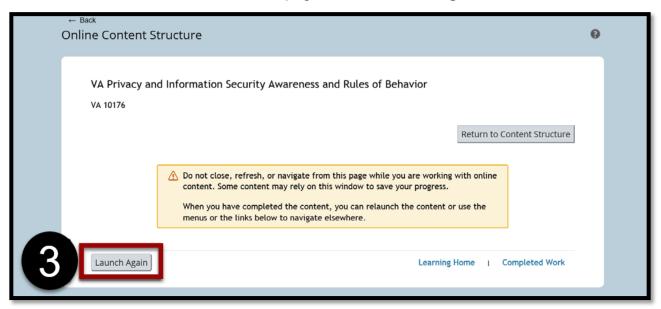

4. Complete the training as instructed.

**NOTE**: When you have finished the course(s), you may print completion certificates from the My History tile on your home page. You have successfully completed your required training.